## **Manheim.com**

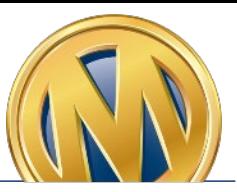

### **How to Print a Purchased Vehicle Gate Pass**

**Step 1**: Select the **Post-Sale Management** link to view transactions across all auctions. You can also select the **Post-Sale Management** icon in the Manheim app.

#### **Old Manheim.com New Manheim.com LOCATIONS MY MANHEIM Bidding Activity (OVE) Dashboard** Post-Sale Management Profile Reporting **Selling Activity (OVE) Simulcast Watch and Proxy** Workbook

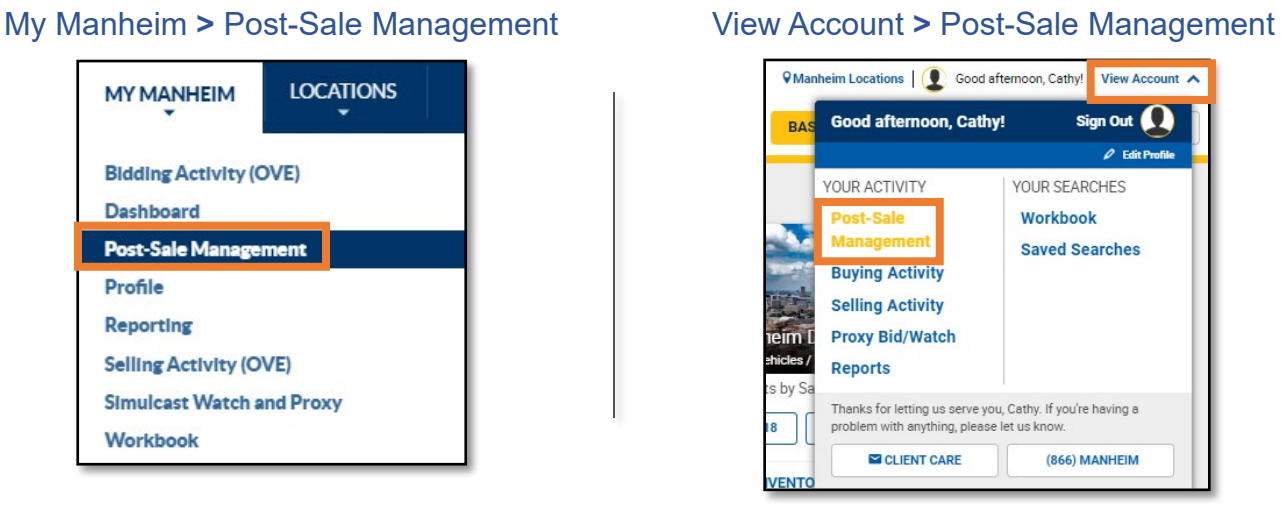

**Step 2**: From the **Purchases** tab, locate the vehicle with an available Gate Pass. Click the **Gate Pass** icon or the **Sale Documents** button to access and print the Gate Pass.

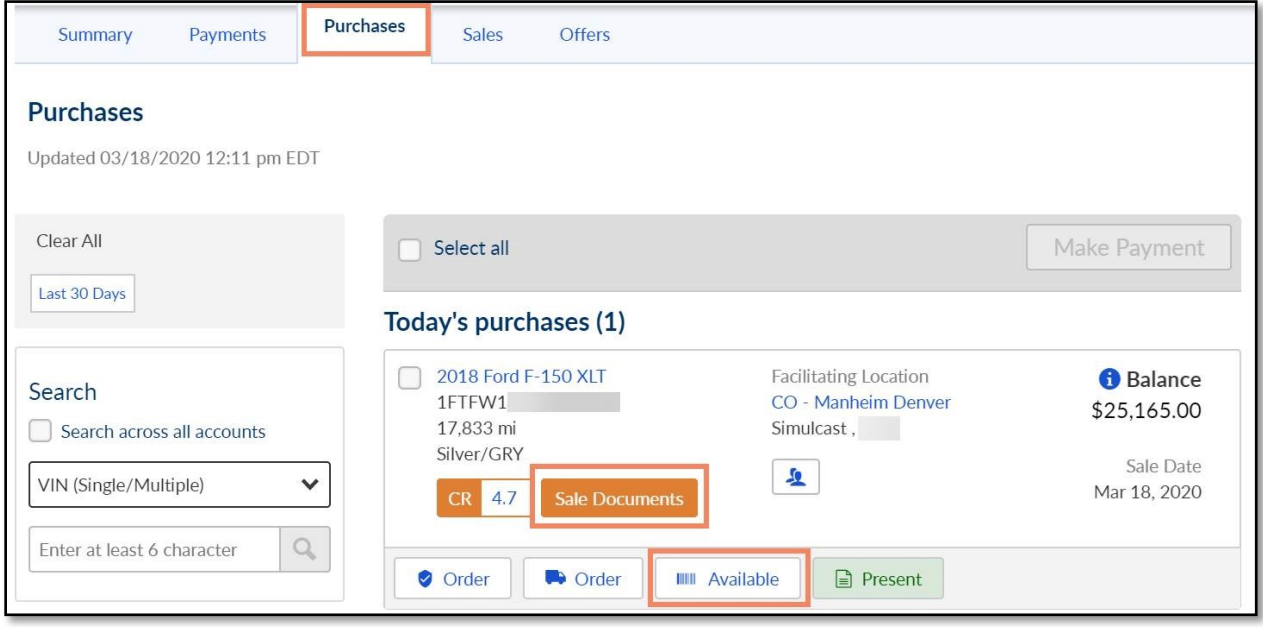

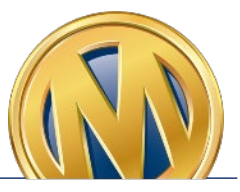

## **Manheim.com**

#### **How to Print a No Sale Gate Pass**

**Step 1**: Select the **Post-Sale Management** link to view transactions across all auctions. You can also select the **Post-Sale Management** icon in the Manheim app.

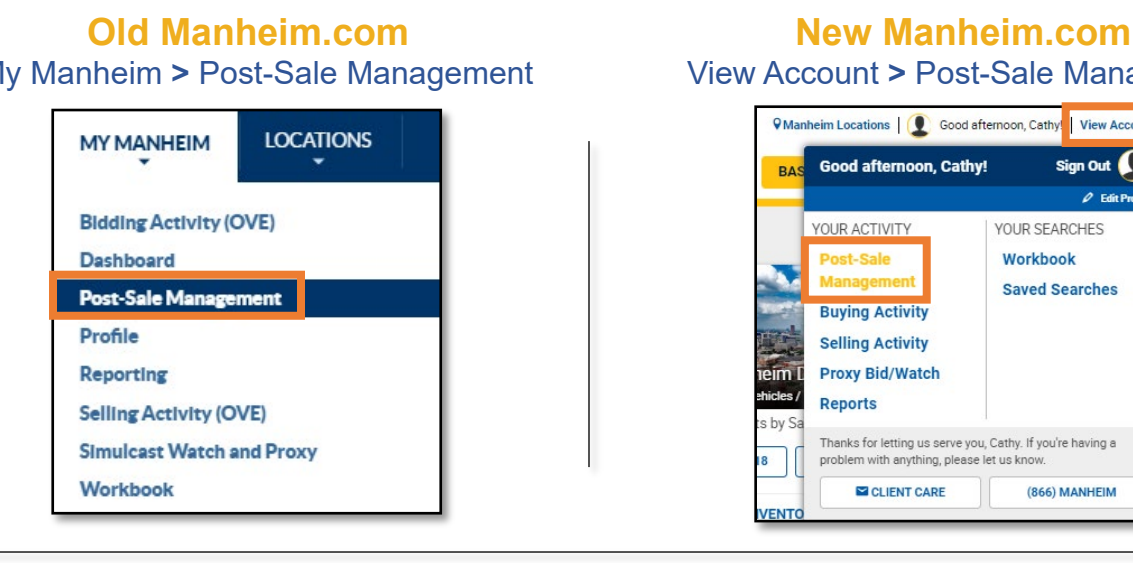

# My Manheim **>** Post-Sale Management View Account **>** Post-Sale Management

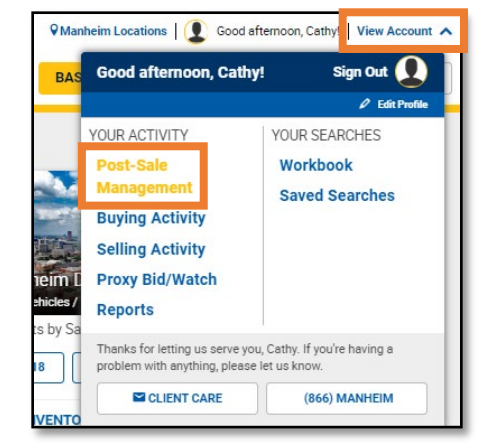

**Step 2**: From the **Summary** tab, scroll down to the **Sales** section. Click on **No Sale** under Gate Pass.

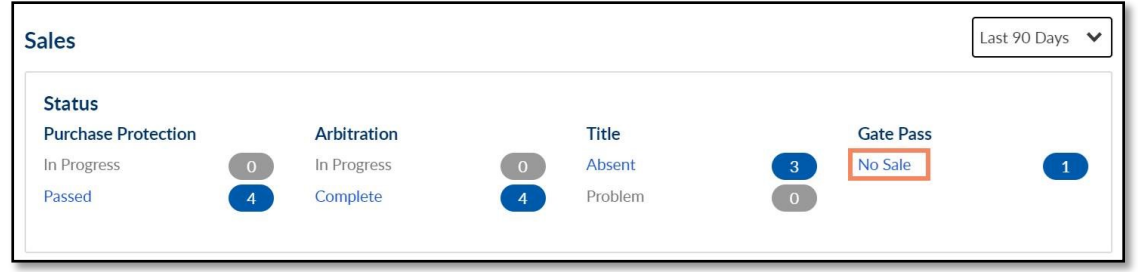

**Step 3**: Select the vehicle(s) and click the **View (PDF)** button to access and print the gate pass(es) or click the **Email** button to email the gate pass(es).

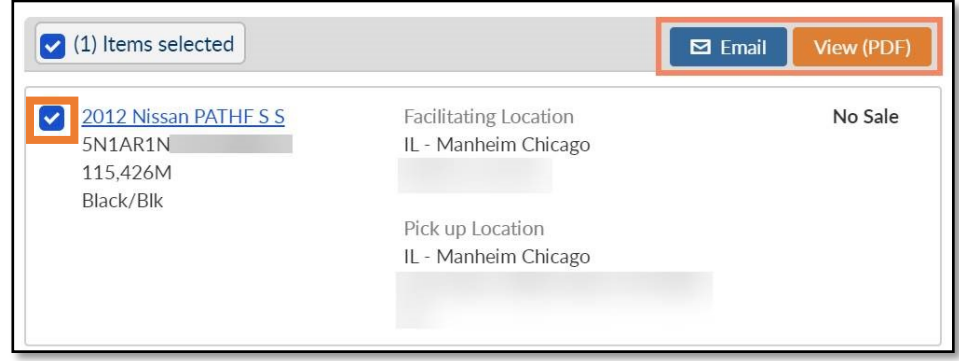